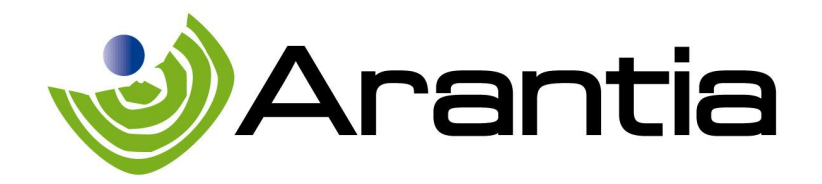

# Arantia Middleware Management Application Руководство пользователя

www.arantia.com

#### Оглавление

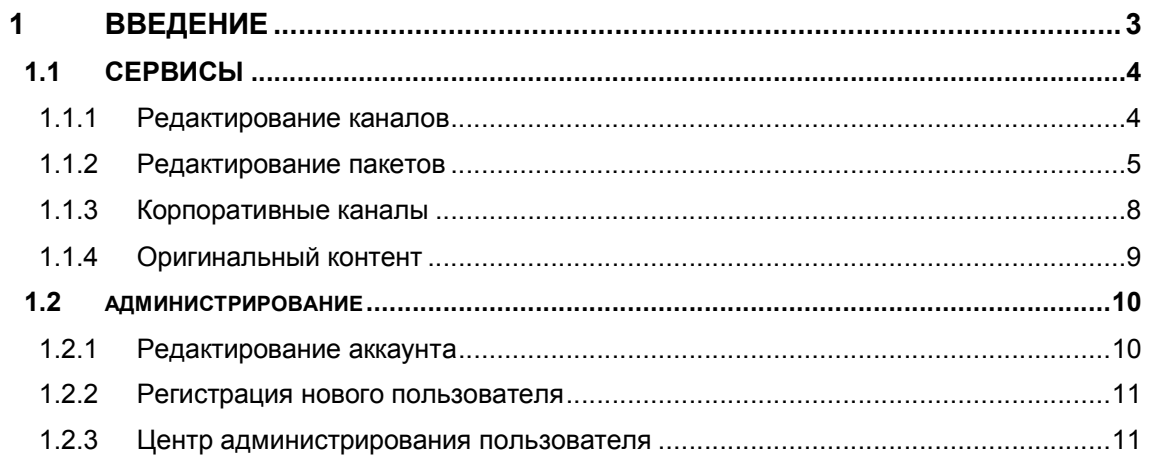

www.arantia.com

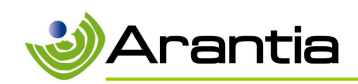

#### $\mathbf 1$ **ВВЕДЕНИЕ**

Центральный сервер управляет связю со всеми сетевыми устройствами и правами доступа к содержимому и сервисам для каждой TV точки доступа. Он создает пользовательский и управляющий интерфейсы и берет на себя ответственность по интеграции при необходимости создания PMS.

Этот документ представляет собой инструкцию для удаленного управления сетью Arantia Middleware. Это руководство объясняет процесс управления приложениями для удаленного конфигурирования.

Инструментом управления является веб-интерфейс, который будет доступен через браузер (Firefox, Chrome и т.д.) с помощью URL-адреса, предоставляемого системным администратором. Этот URL выглядит как:

http://middleware IP\_address/arantiatv/administracion/iptv/html/admin/index.php

Чтобы избежать доступ не авторизованных пользователей, для входа в систему является обязательным вход с логином пользователя и паролем.

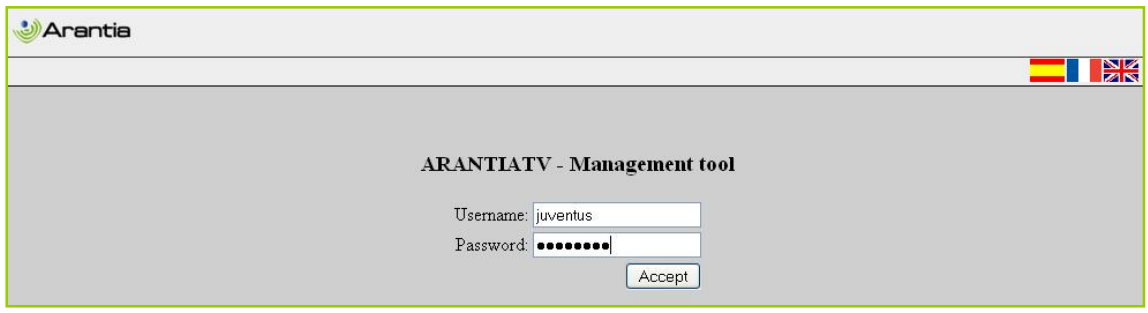

После ввода кода доступа будет отображаться основной интерфейс приложения. Различные функциональные возможности приложений управления будут подробно описаны в последующих разделах.

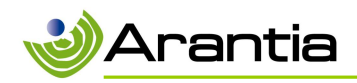

#### 1.1 СЕРВИСЫ

#### 1.1.1 РЕДАКТИРОВАНИЕ КАНАЛОВ

В этом разделе можно проверить все каналы, находящиеся в настоящее время в списке каналов.

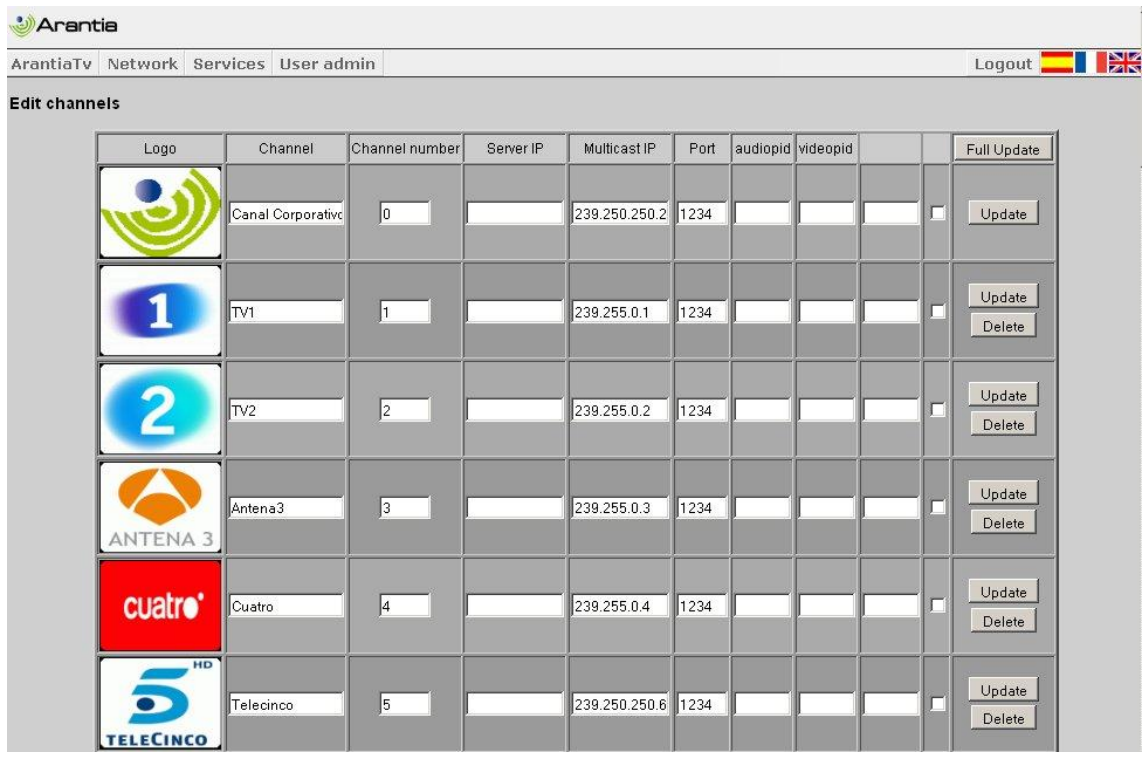

В конце списка есть пустая строка в которой можно добавить новый канал.

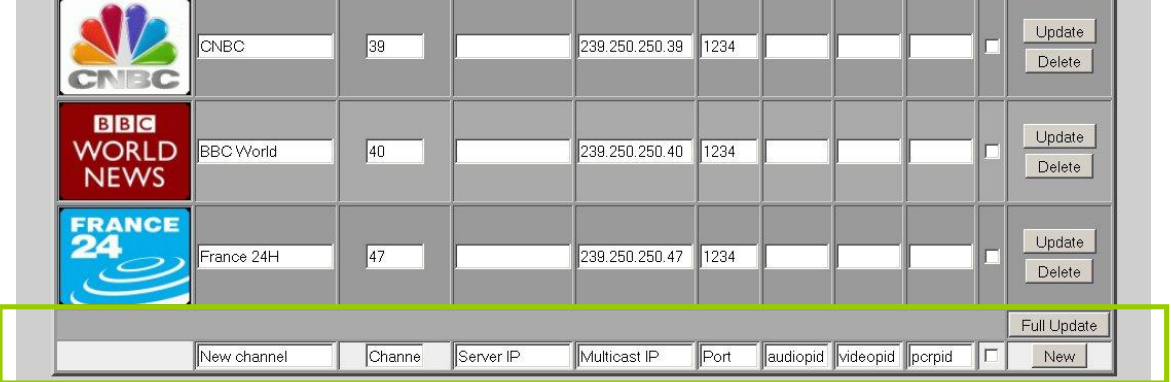

Необходимо добавить минимум информации:

• Канал: указать название канала.

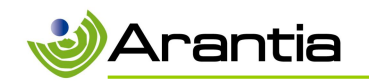

- Номер канала: показывает положение на экранном меню телевизора, где будет доступен этот канал.
- Multicast IP и порт: Информация, предоставляемая головной станцией IPTV для идентификации каждого канала.

При необходимости нажмите кнопку New и канал будет добавлен в список с логотипом по умолчанию. Можно загрузить логотип канала, который будет отображаться в интерфейсе меню телевизора, кликнув по логотипу по умолчанию, отображаемому в окне просмотра.

#### 1.1.2 РЕДАКТИРОВАНИЕ ПАКЕТОВ

Меню телевизора можно разделить на группы каналов (пакеты). Это означает, что можно создать свободную группу каналов и других групп, за которые конечный пользователь должен платить.

Как показано на рисунке, администратор может создавать эти пакеты на всех языках, доступных в системе. Необходимо указать имя (Name), например, можно определить пакет с именем Sports, который включает различные платные каналы о спорте. Кроме того, необходимо добавить логотипы для каждого пакета по опциям просмотра. Наконец, администратор должен установить цену каждого пакета и определить его продолжительность, например, 7 € за 24 часа доступа.

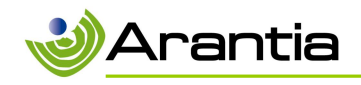

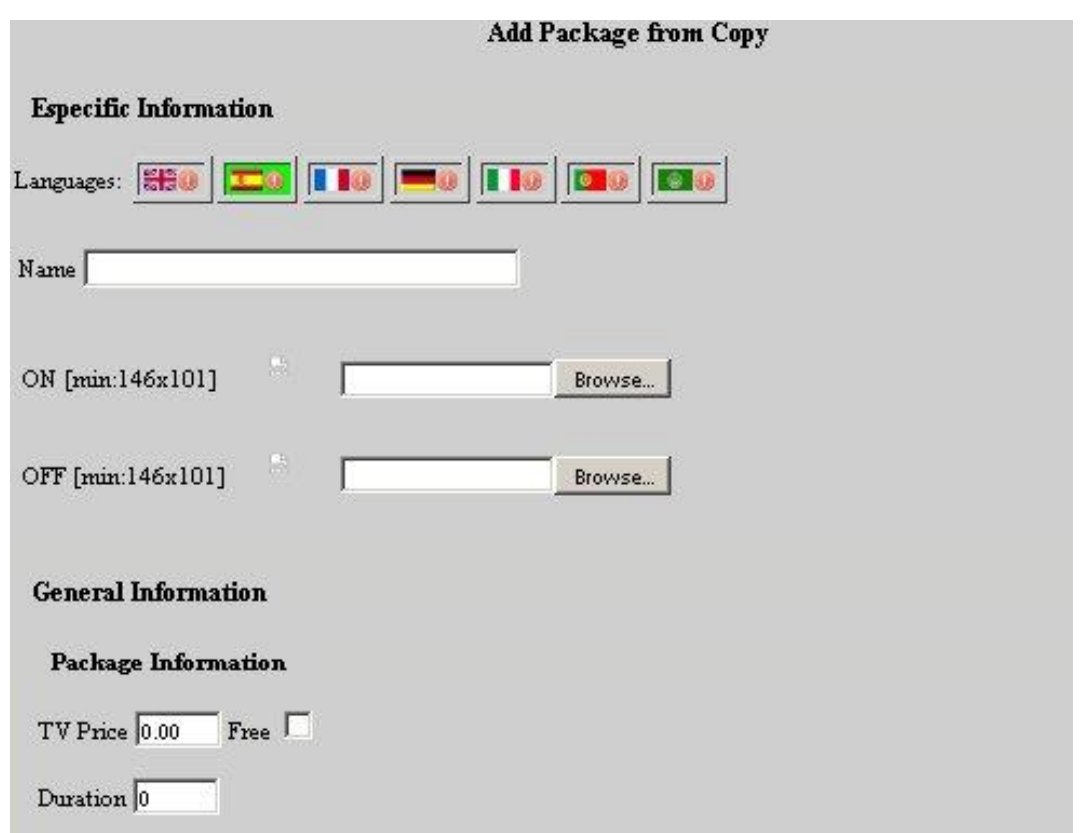

Если в системе имеется телевизионное вещание и VOD услуги, то также возможно создание смешанных пакетов с выбранными телеканалами и определенным количеством VOD фильмов. Цена за смешанный пакет составит сумму цен за ТВ и за VOD содержимое.

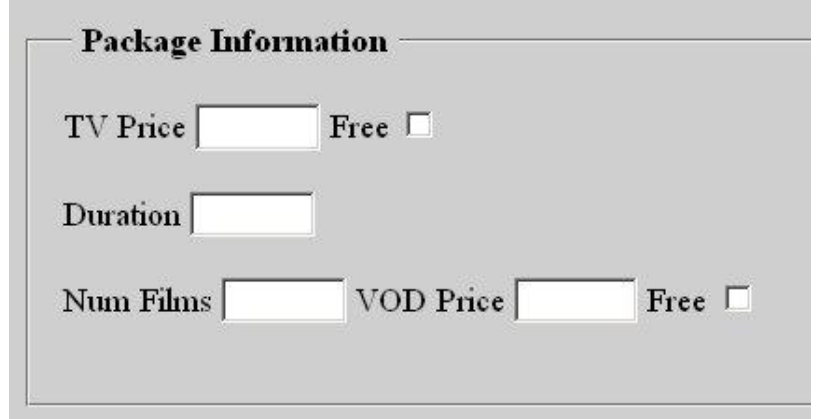

После настройки параметров необходимо проверить каналы, которые будут включены в пакет через интерфейс. Это очень простой процесс, администратору нужно только выбрать каналы в левой колонке и переместить их в правый столбец кнопками со стрелками.

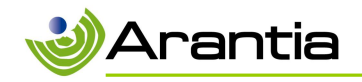

Двойные стрелки будут переносить все каналы из одной колонки в другую одновременно.

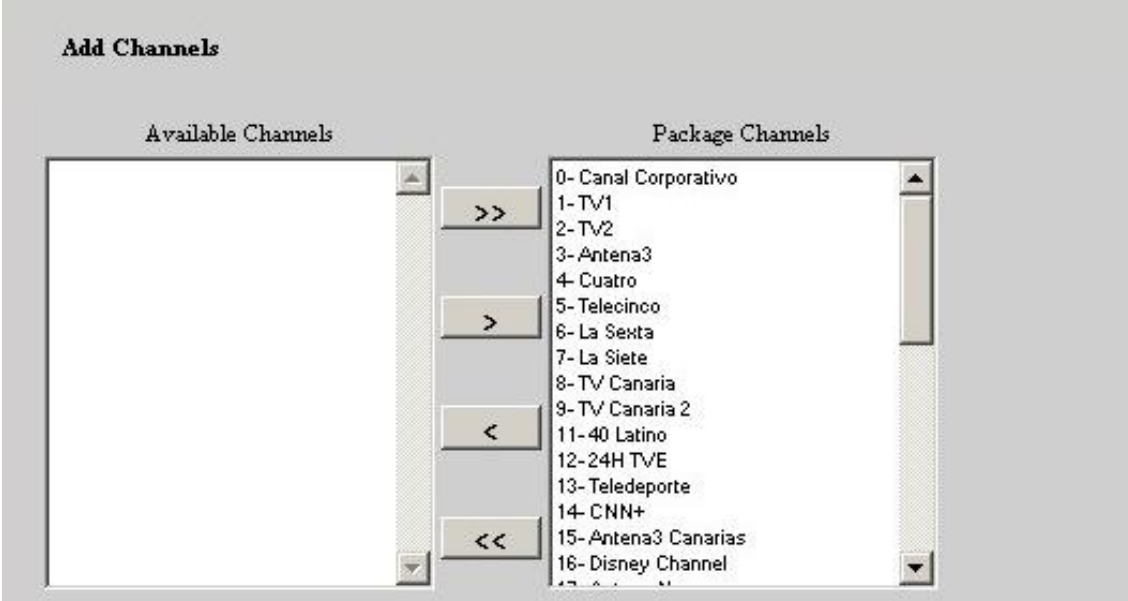

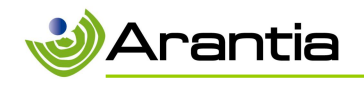

В левой колонке отображается список всех STB в системе. Любой STB может быть включен в список STB с пакетом прав (правая колонка) с помощью кнопок со стрелками. Если STB не находится в правой колонке списка, он не будет иметь права купить пакет.

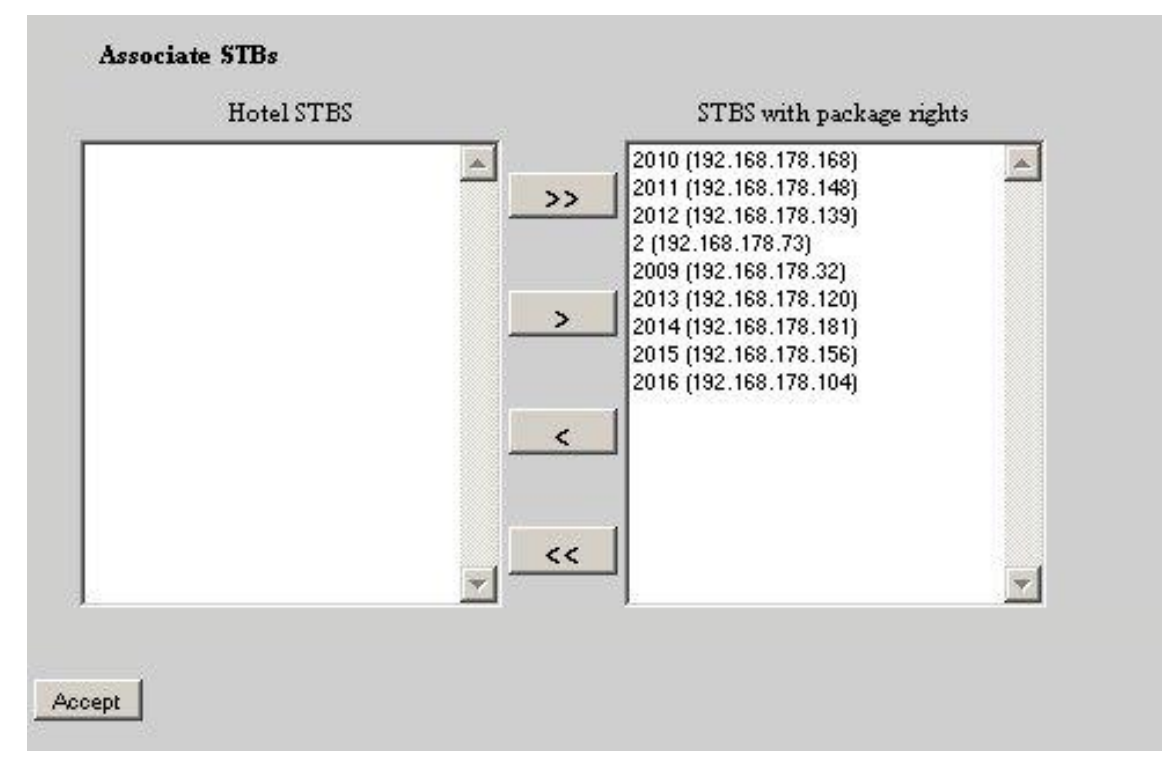

#### 1.1.3 КОРПОРАТИВНЫЕ КАНАЛЫ

Интерфейс конфигурации корпоративных каналов позволяет администратору загрузить различные видео, которые будут воспроизводиться в цикле, чтобы создать корпоративный канал. Этот мультикастовый канал будет отображаться в списке телеканалов вместе с другими телеканалами.

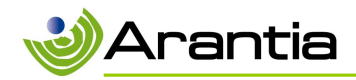

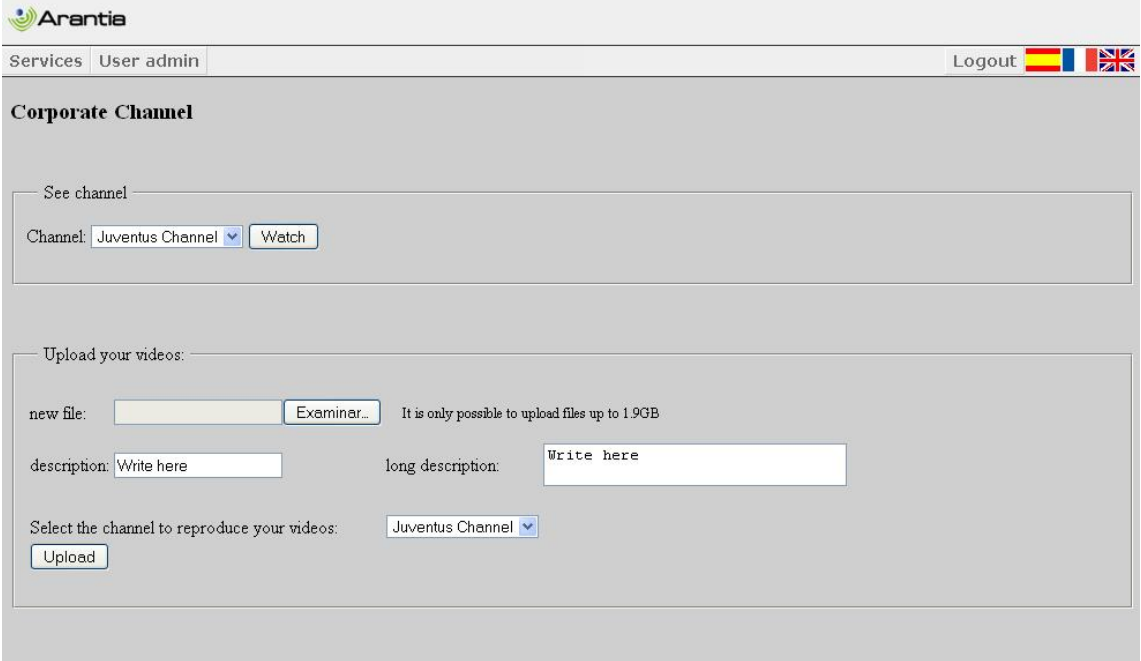

Для всех видео можно привести описание содержания.

Как только описание будет загружено, оно появится в списке, где системный администратор может редактировать информацию о данном видео или удалить его.

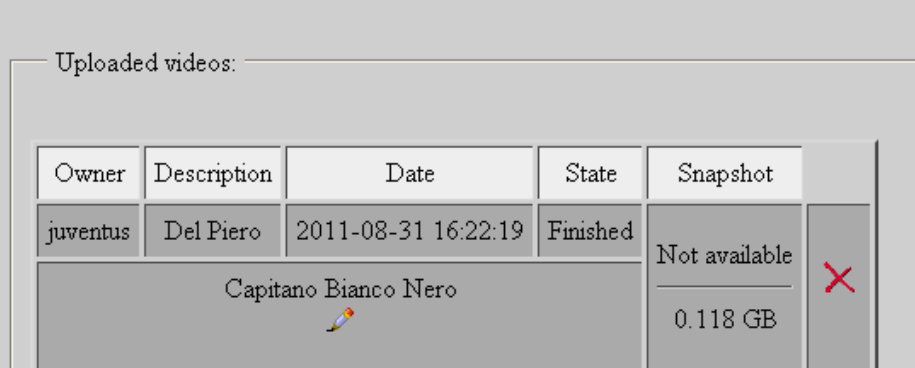

#### 1.1.4 ОРИГИНАЛЬНЫЙ КОНТЕНТ

Этот интерфейс работает в качестве корпоративного канала. Основное различие заключается в том, что данное видео появится в списке видео по запросу, а не в групповом канале.

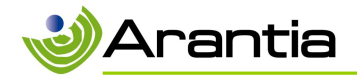

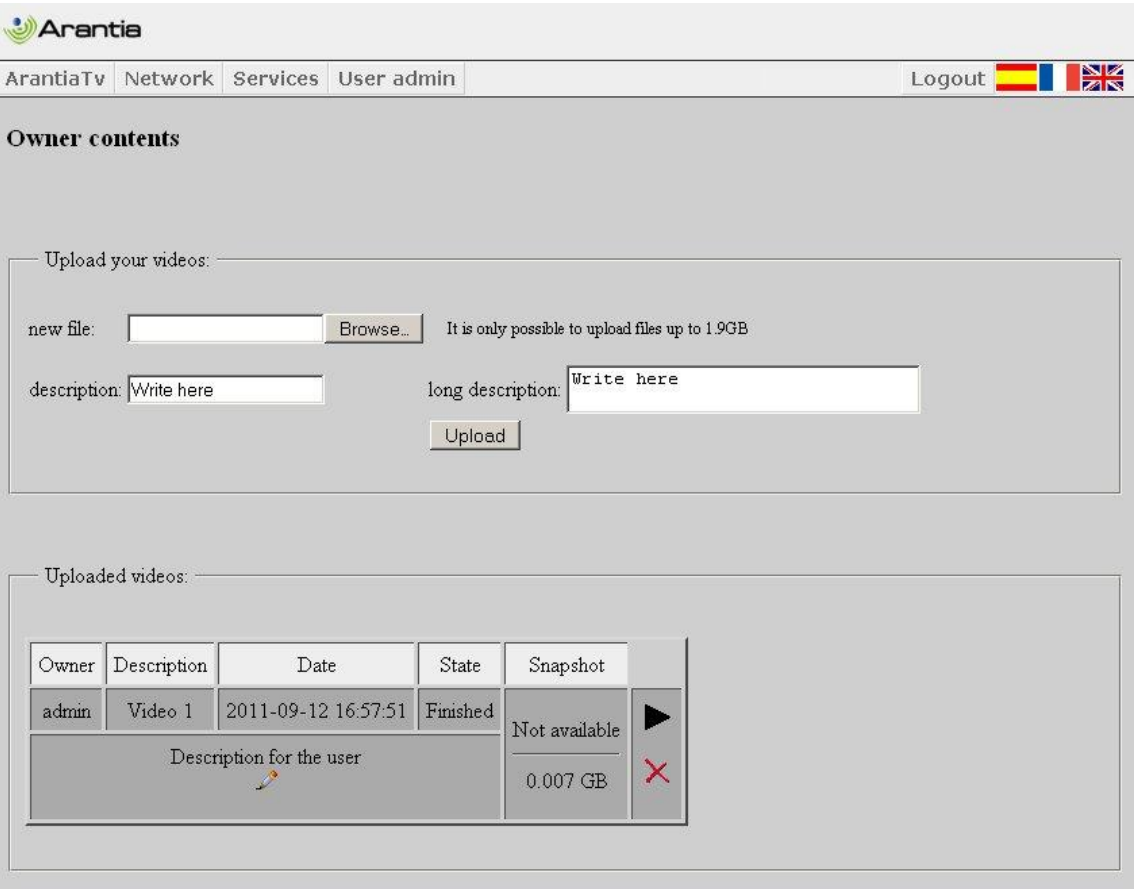

#### 1.2 АДМИНИСТРИРОВАНИЕ

В этом разделе можно управлять пользователями (добавление, редактирование, удаление) при помощи инструментов администрирования. Рекомендуется добавить нового пользователя для персонала гостиницы, больницы ..., который будет управлять системой для ограничения доступа к управлению приложением.

## 1.2.1 РЕДАКТИРОВАНИЕ АККАУНТА

Возможно измение пароля и связанной с ним электронной почты для каждого пользователя.

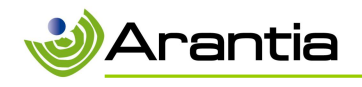

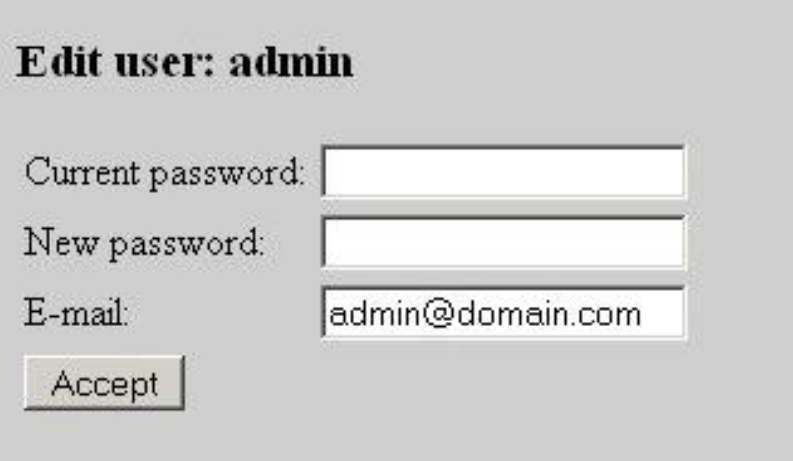

## 1.2.2 РЕГИСТРАЦИЯ НОВОГО ПОЛЬЗОВАТЕЛЯ

Этот интерфейс используется для регистрации новых пользователей.

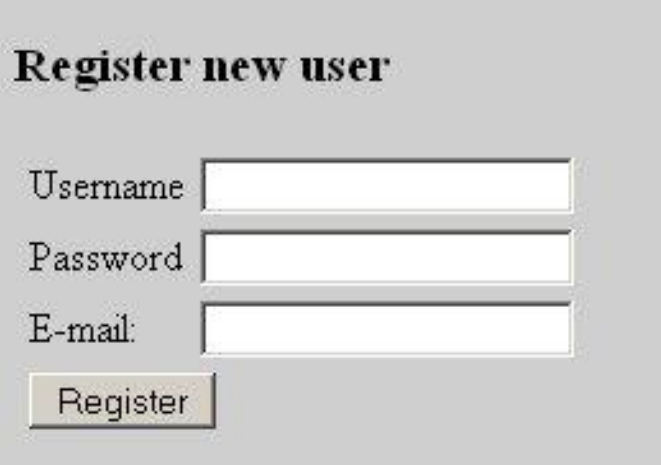

1.2.3 ЦЕНТР АДМИНИСТРИРОВАНИЯ ПОЛЬЗОВАТЕЛЯ

Пользователь с правами администратора может настроить уровни доступа других пользователей, чтобы давать им или ограничивать разрешения.

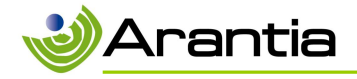

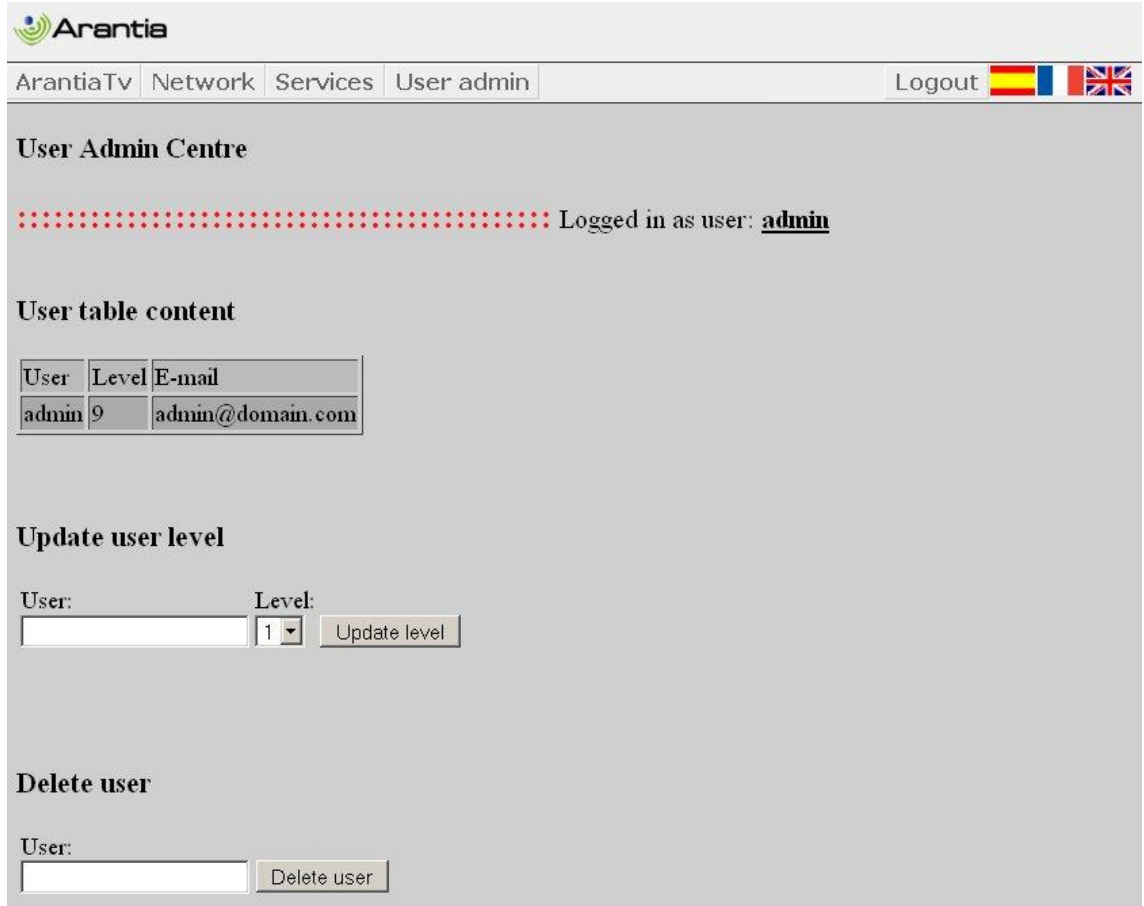